# Sauvegarder un classeur - Excel

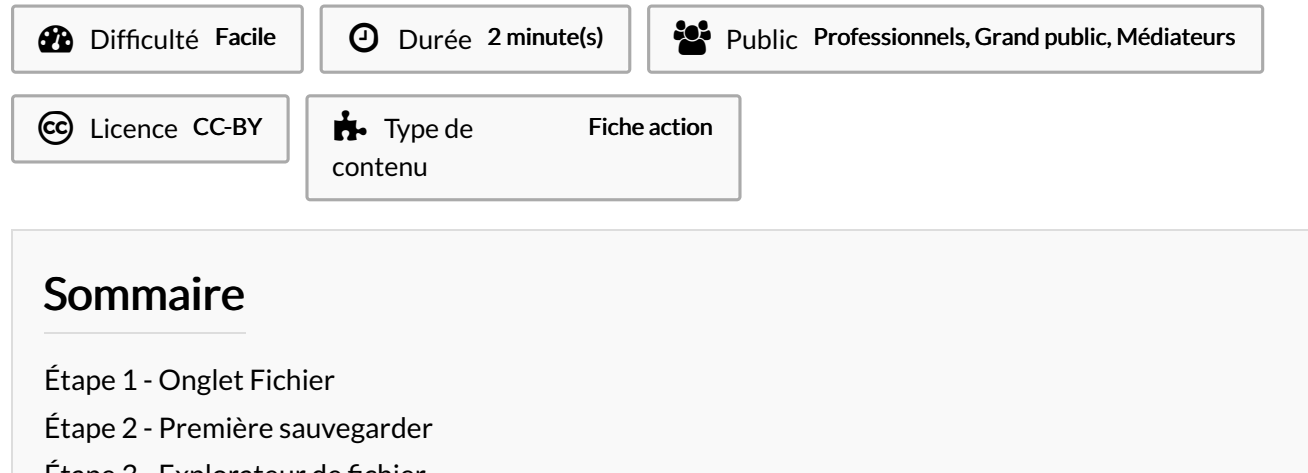

Dans ce tutoriel, vous apprendrez sauvegarder un classeur sur Excel 2016

Étape 3 - [Explorateur](#page-0-2) de fichier

**Commentaires** 

# <span id="page-0-0"></span>Étape 1 - Onglet Fichier

Quel que soit l'emplacement où vous enregistrez votre classeur (sur votre ordinateur ou sur le web, par exemple), toutes les opérations d'enregistrement s'effectuent à partir de l'onglet Fichier.

Cliquez sur Fichier.

# <span id="page-0-1"></span>Étape 2 - Première sauvegarder

Lors de votre première sauvegarde il faut définir son emplacement.

#### 1- Cliquez sur Enregistrer sous

2- Cliquez sur Parcourir, pour le sauvegarder sur votre PC.

L'explorateur de fichier s'ouvre.

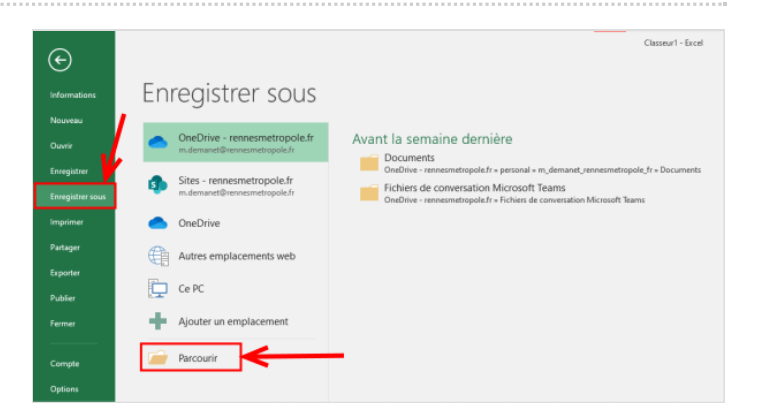

 $=$   $\blacksquare$   $\triangleright$ .  $I \subseteq \cdot | \boxplus \cdot | \bigcirc \cdot \underline{A} \cdot | = \equiv \equiv | \boxplus \boxplus | \boxplus \circ \circ$ 

### <span id="page-0-2"></span>Étape 3 - Explorateur de fichier

1- Choisissez l'endroit exact où vous voulez enregistrer votre classeur., en cliquant sur les onglets (par exemple Document) 2- Dans la zone Nom de fichier, tapez un nom pour votre classeur. Entrez un nom différent si vous créez une copie d'un classeur existant.

3- Cliquez sur Enregistrer

Voila votre classeur est enregistré !

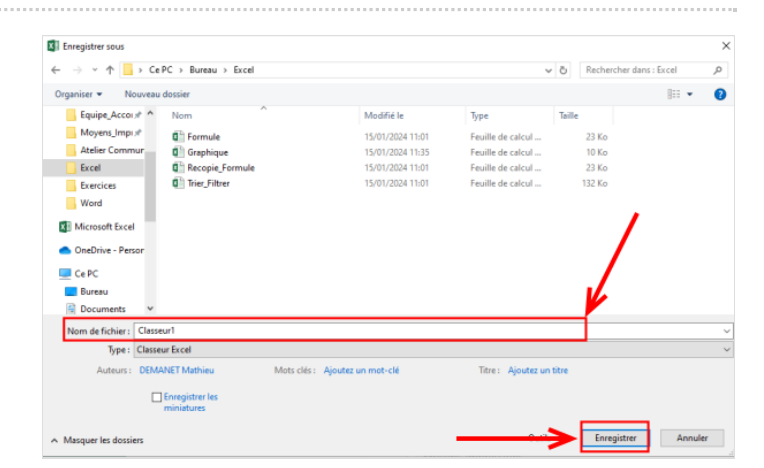